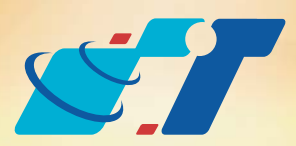

# 康訊科技 MapInfo News No.36

www.systech.com.tw

#### 客戶難題

我要把MapInfo Professional的Tab檔另存成其他的GIS格式,像是SHP或 DWG,有甚麼工具可以協助轉檔呢?可以進行批次轉檔嗎?

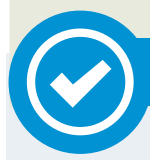

## 概念說明

January 6, 2014

#### 結果說明:

很多使用者需要將資料進行格式轉檔以利與他人交換使用,過去 MapInfo Professional 就有提供Universal Translator的工具,最新版本 V12.0更是提供了批次轉換的功能,對使用者來說非常的方便,只要多 加利用,再多的檔案要進行轉檔也不是惱人的問題了 !!

#### 解決方法

使用MapInfo Professional 最新版本V12.0, Tools的Universal Translator 工具,即可進行批次轉檔

在MapInfo Professional V12.0以前的版本,一次僅能進行單一個檔案的格式 轉換,現行最新版本V12.0可進行批次轉換,對於有常常需要進行轉檔的使用 者來說,是一個非常好用的工具。

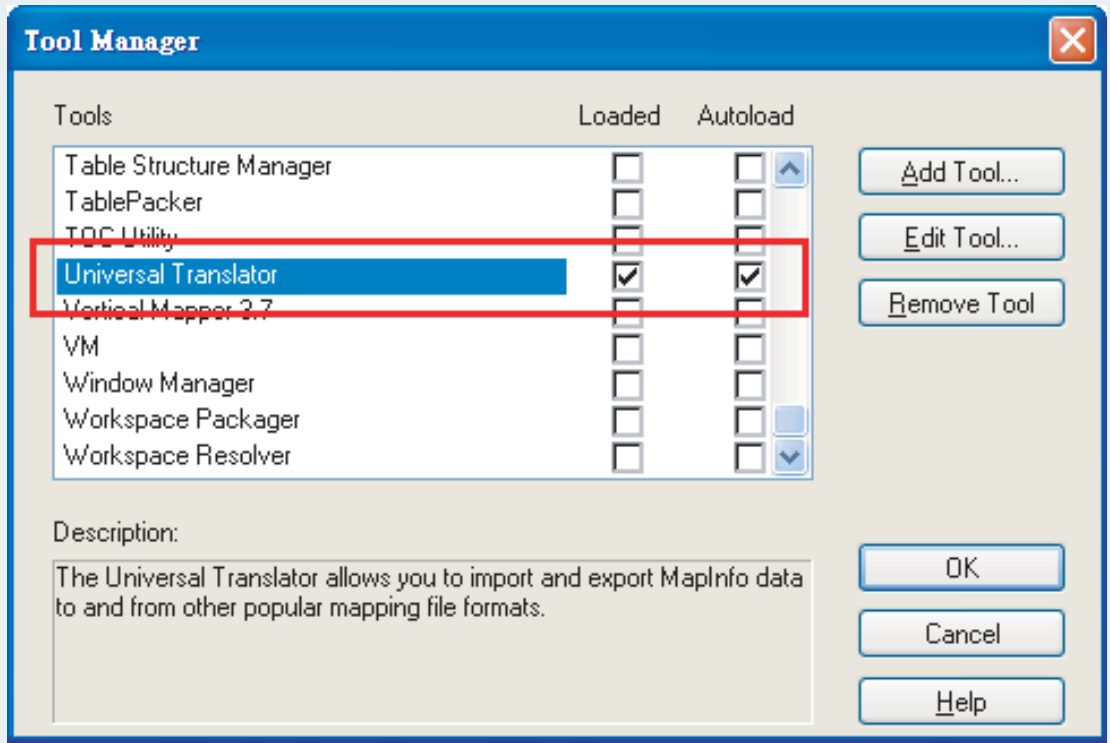

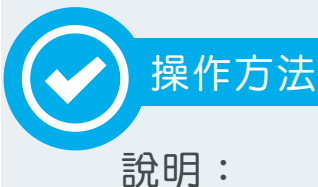

Step1:開啟Universal Translator工具視窗,點選左上角的 3 功能鈕,進 行欲轉檔檔案之格式確認。

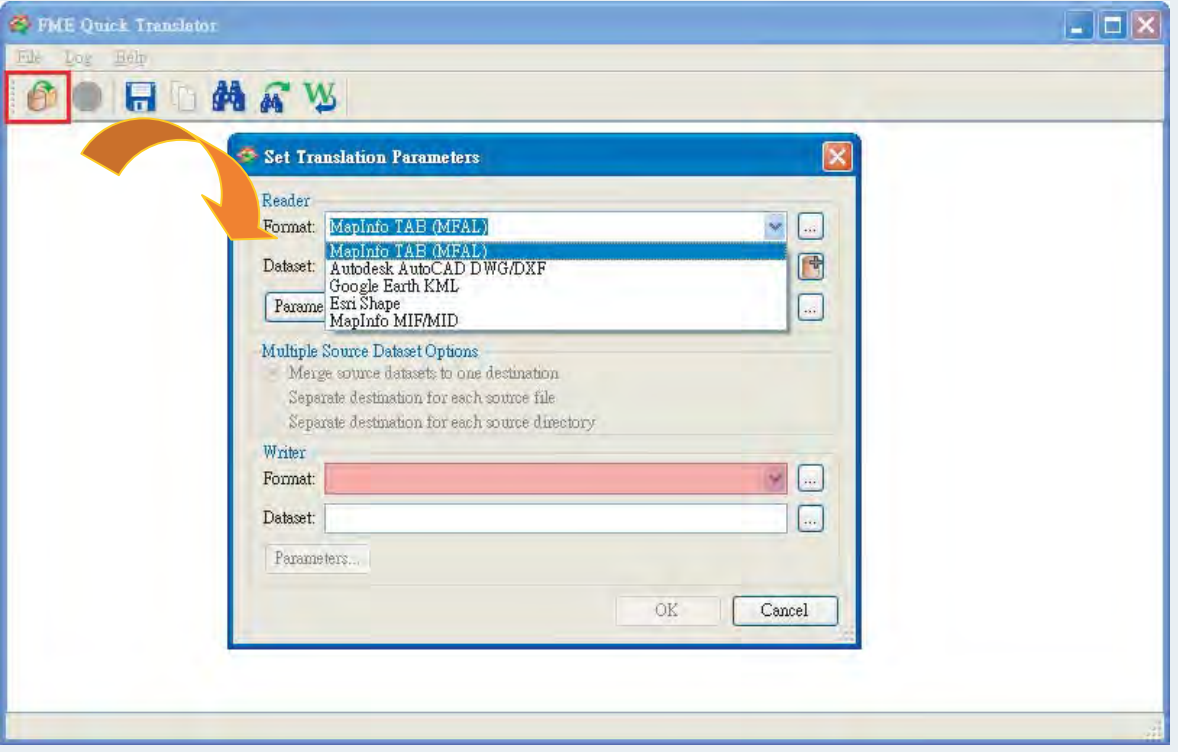

Step2:確認檔案格式後,點選下欄右方 可按鈕,確認檔案來源,可於指定 資料夾內選取多個檔案。

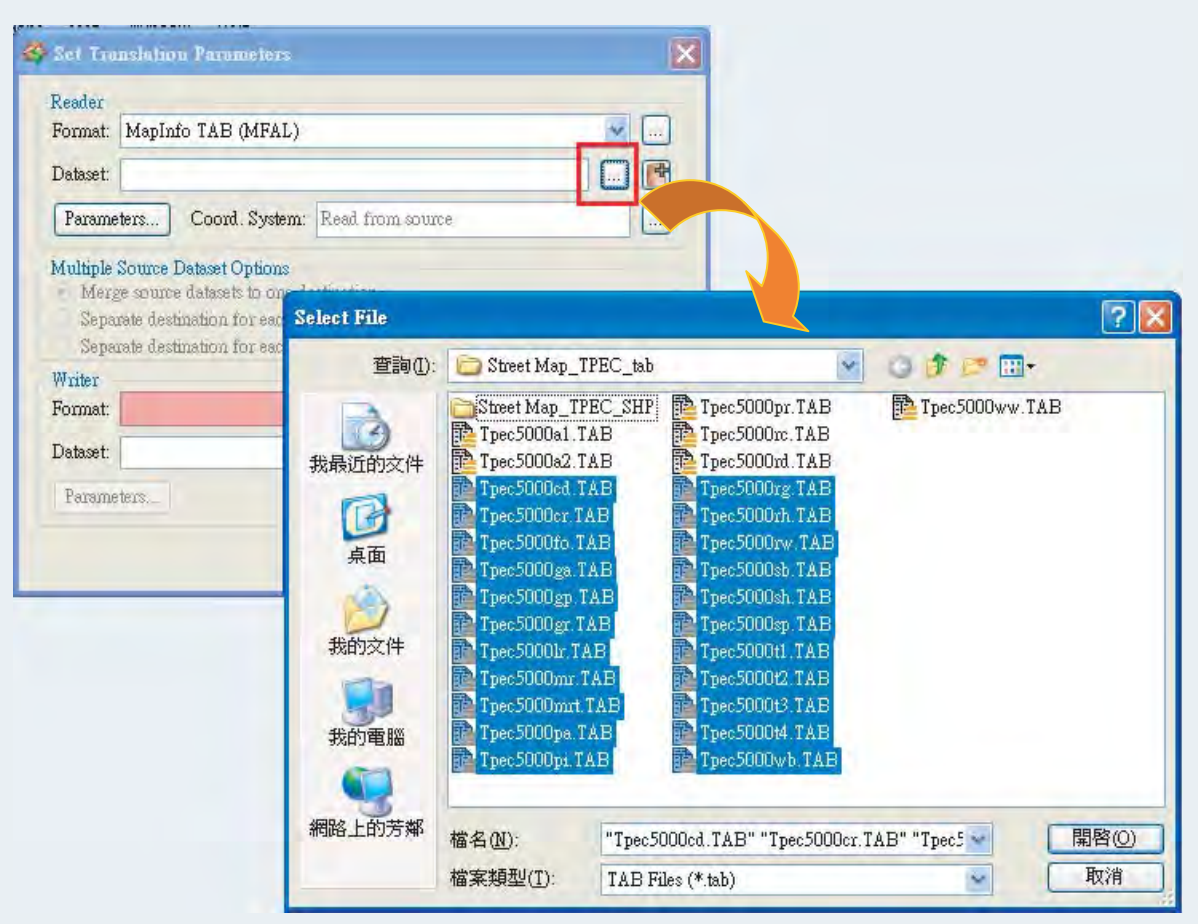

※如需同時進行坐標系統轉換,可於下方Coord. System另選坐標系統。

Step3:確認欲轉檔檔案格式及檔案後,進行轉檔後的格式確認,TAB可轉

Step5:點選OK後,選單視窗會消失,Translator的視窗可清楚看見檔案轉 換的過程,如統計圖層轉換的物件數量等,轉換完成於視窗下方會 出現Translation finished的訊息。

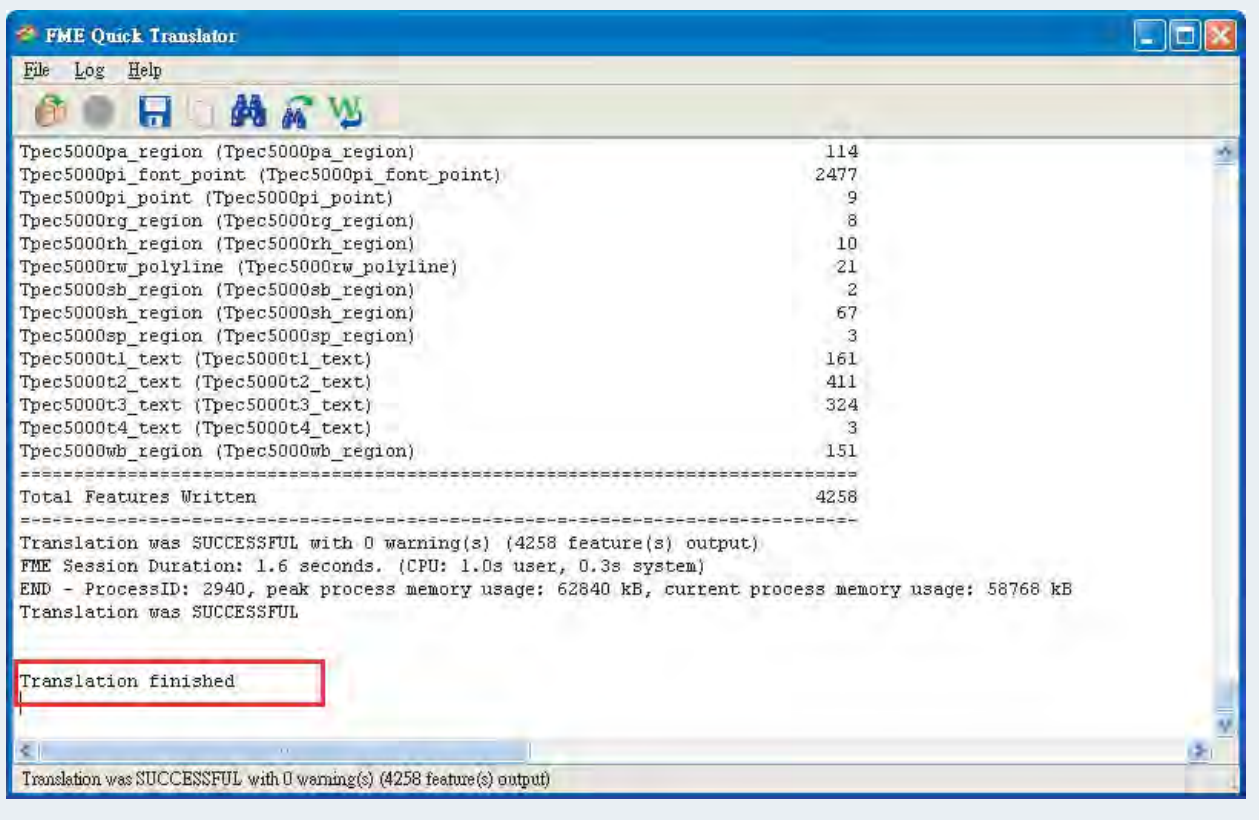

※以下範例說明Tab檔轉換為SHP檔之步驟

※原檔案格式可為TAB、DWG/DXF、KML、SHP、MID/MIF。

※轉檔格式的選單會依照原檔案格式不同而出現相異的選項。

Step4:選擇儲存轉換格式後檔案的路徑,確認後點選下方OK。

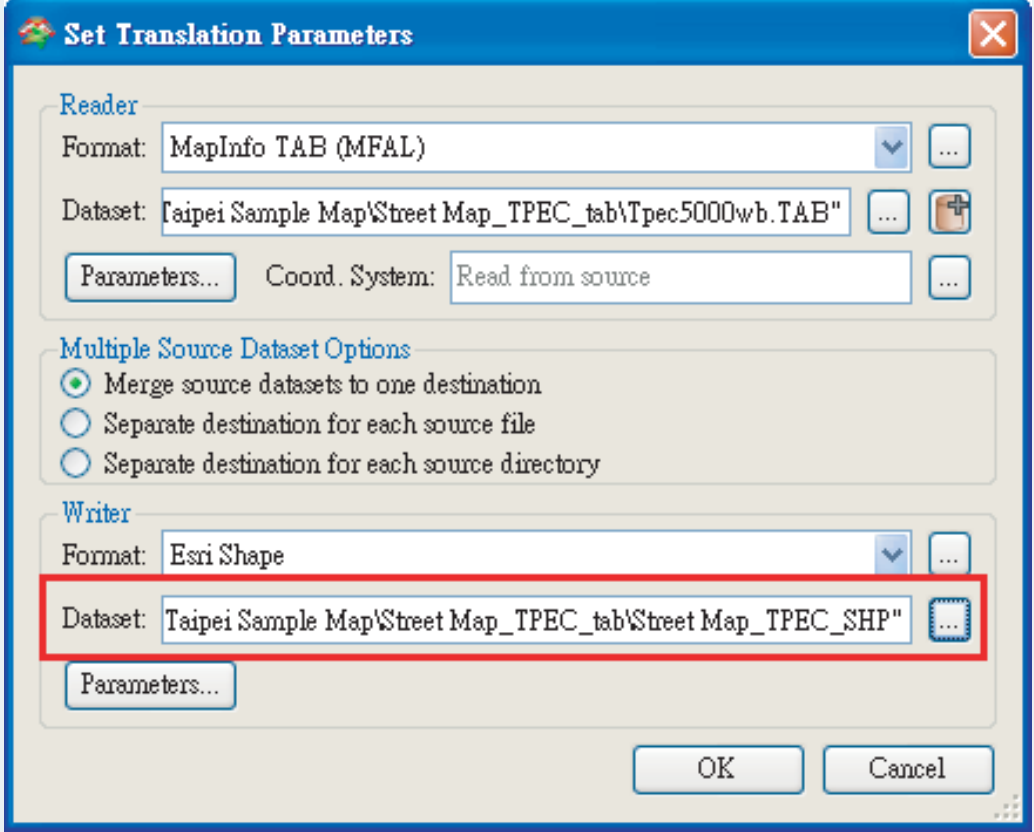

### 批次轉檔工具(Universal Translator)

Copyright © 2014. Systems & Technology Corp. All right reserved. The features and specifications are subject to change without prior notice.

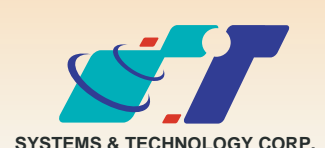

康訊科技成立於1987年,為MapInfo台灣總代理,專業於衛星定位追蹤系統、地理資訊 系統及衛星導航產品。精銳的研發及生產銷售團隊,藉由全球的行銷服務網絡,提供客 戶創新及全方位的追蹤定位解決方案。秉持生產高可靠產品與提供客製服務,康訊產品 已外銷至全球100多個國家。康訊科技,是您最佳的事業合作夥伴。如需最新產品資 訊,歡迎瀏覽康訊網站 www.systech.com.tw。

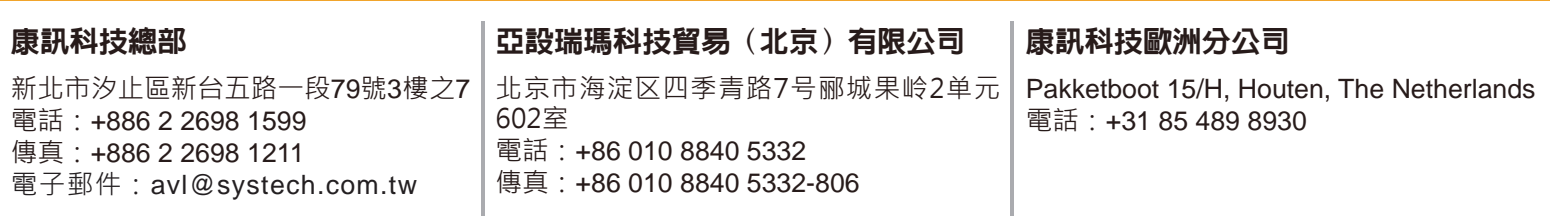

換為SHP及DWG/DXF。

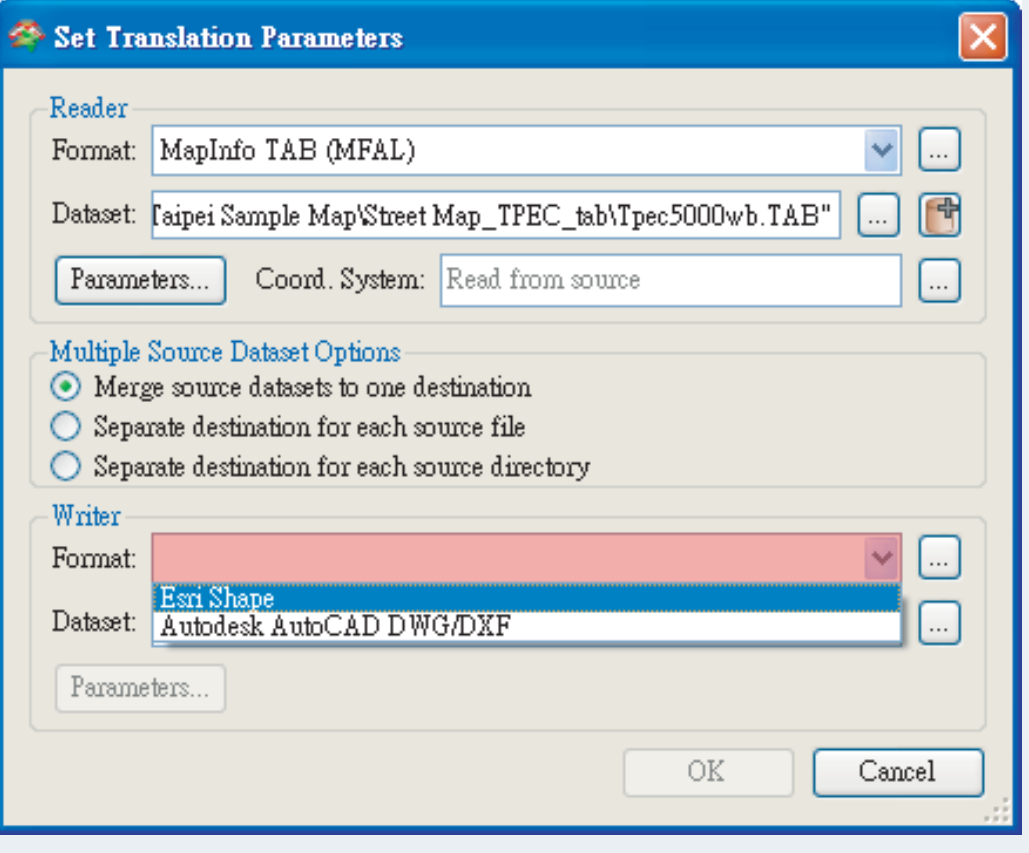